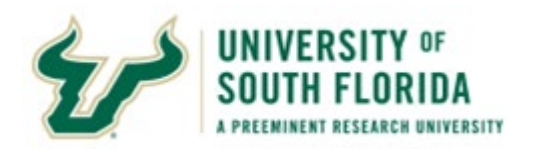

#### **IC Supervisor Report**

This Guide gives you tips on using the USF IC Supervisor report; the report provides metrics to view student/advisor appointments.

The report has three pages:

- 1. Supervisor Summary: Report visuals display metrics for advisor appointments.
- 2. Supervisor Details: Table lists details of appointments.
- 3. Students with No Appts Details: Table lists details of students with NO appointments in timeframe.

#### **Important to Know**

Hover over the pie charts to view actual counts of appointments:

Appointment Status: The current status for past and future appts

Contact Method: How students and advisors meet, e.g., phone, office

Appt Outcome: How the appt was resolved, or In Progress (future appts)

#### The Drill-Down Feature

These symbols:  $\mathbb{O}(\mathbb{Q})$   $\oplus$   $\mathbb{Q}$  mean you can drill-down to see more detail. For example, drill down on the Total Appointments visual to see appts by month and then calendar day.

#### Data Refresh

Data are refreshed daily; the date displays in the bottom right: Data Refreshed at mm/dd/yyyy hh:mm:ss

#### **Log In to Power BI:**

- 1. Open the email sharing the report.
- 2. Click **Sign in**.
- 3. Enter your USF email address and click **Next**.
- 4. Enter your USF password and click **Sign in** (some browsers skip this step) \*.

-> PowerBI displays the IC – Supervisor Summary report.

\*After your initial login, you will access [app.powerbi.com t](https://app.powerbi.com/)o view your reports. Enter your USF NetID, then select **Shared with me** on the PowerBI menu (to the left of the Data Panel / Workspace).

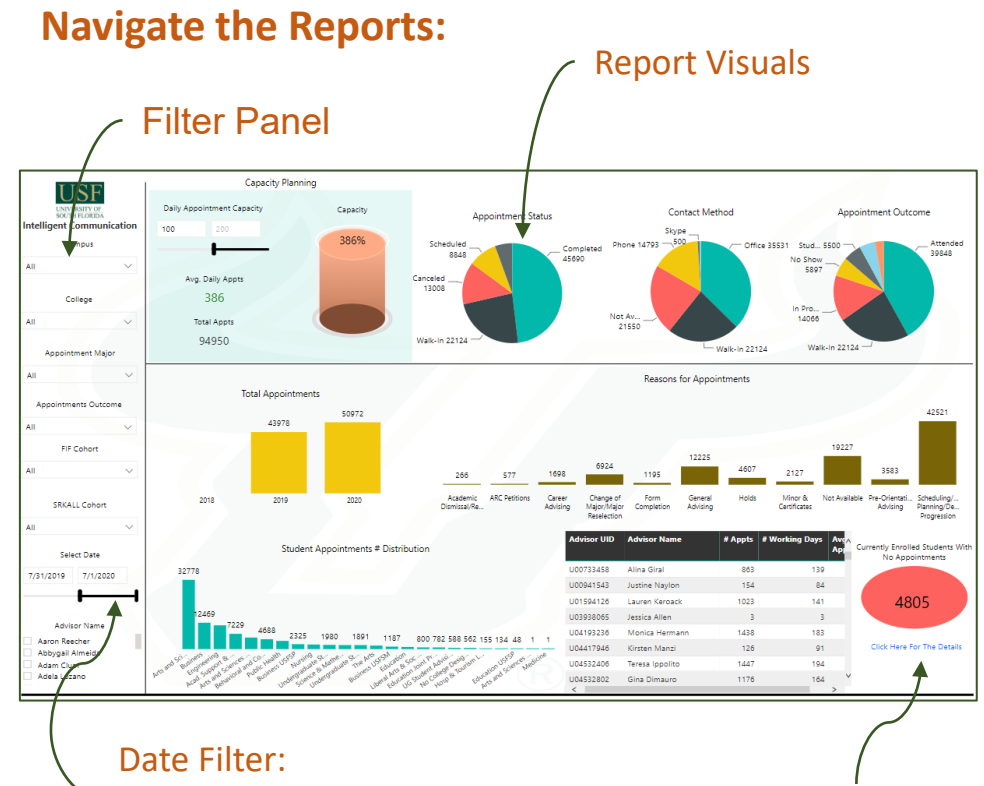

Use to narrow appointment timeframe Link to Student Details: View list of students without appointments

All visuals are *interactive:*

- Select a filter element to see visuals adjust their display.
- Select a component in a visual, such as "Completed" Appointment Status to see all other visuals adjust.

Note: Filters remain in place for all pages of the report, e,g,. If you select College = Education, all pages show appointments for Education.

To reset all filters, click **Reset to Default** at the top of the report.

#### **Export Data to Excel:**

You can export the data from reports:

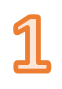

After applying desired filters, select the Supervisor Details table.

Hover over the table, then click the  $\boldsymbol{\mathcal{Z}}$ ellipses in the top right corner  $\boxed{\cdots}$ .

 $\overline{\mathbf{3}}$ 

Select Export data…

Open comments Export data

…to **Export** & work with data in Excel.

## **View Non-Major Appts:**

View how many appts are with students majoring in other fields:

- 1. Filter by Appointment Major, such as Criminology.
- 2. Optionally filter by Advisor.
- 3. Hover over the Student Appointments and Distribution visual
- 4. Select Focus Mode ->  $|\mathbb{E}^2|$
- 5. View the distribution of students across the colleges who chose Criminology major for their appointment.

## **Compare Time Periods**

You can compare year-over-year metrics using the Date Metrics and Export to Excel features:

- 1. On the Supervisor Details, select a time period for one or more advisors or colleges, for example, April and May.
- 2. Select the table and export to Excel (see above).
- 3. Change the time period to a previous year.
- 4. Export this table to Excel.

# **View by Contact Method**

It is important to see *how* students are meeting:

- 1. On the Supervisor Summary page, select Advisor(s), then select date ranges.
- 2. View the pie charts to analyze appt statuses and contact methods.

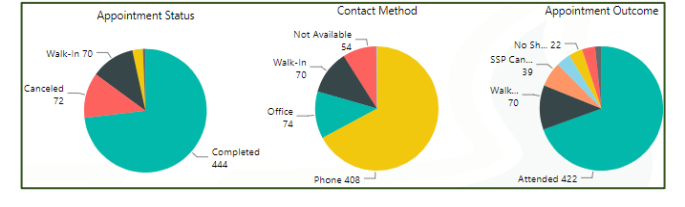

### **View Appointment Date Metrics**

- 1. Select the Supervisor Details page
- 2. Type into the Select Date fields or select from the *relative date* options.

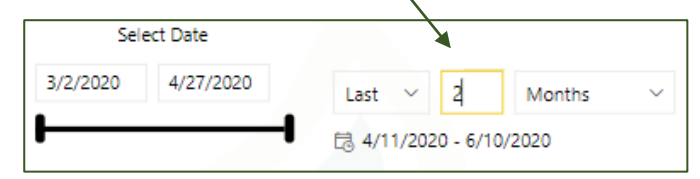

- 3. Select one or more specific Advisors or Colleges to view student appointment details.
- 4. Select the Summary page to view metrics for the selected date range, for example
	- Appointment Outcome: shows the results of an appointment, such as No Show or Attended.
	- Appointment Status: shows the status of the appointment, such as Completed or Canceled.

## **View Appointment Details by Advisor**

- 1. Select the Supervisor Details page.
- 2. Select Advisors (Ctrl+click to select > 1).
	- The table shows all students having appointments with your advisors.
- 3. Select the Summary page to view visuals for totals, distributions, and other details for the selected advisors.

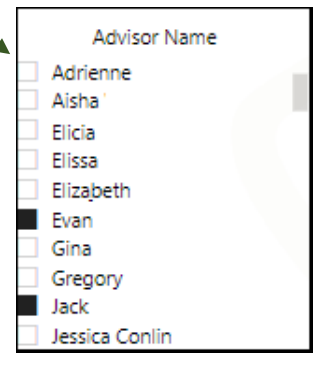